# **QuickBooks Online**

#### Addressing Bank Feed FAQs

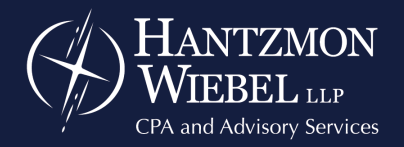

Providing solutions. Creating value.

# **What is the Bank Feeds Module?**

• QBO Bank Feeds module allows you to automatically import bank & credit card transactions into your account.

#### **Benefits:**

- Saves you time.
- Prevents data entry errors that can occur with manual entry.

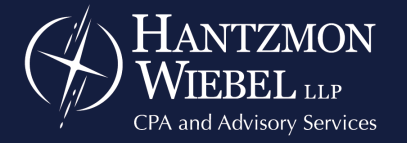

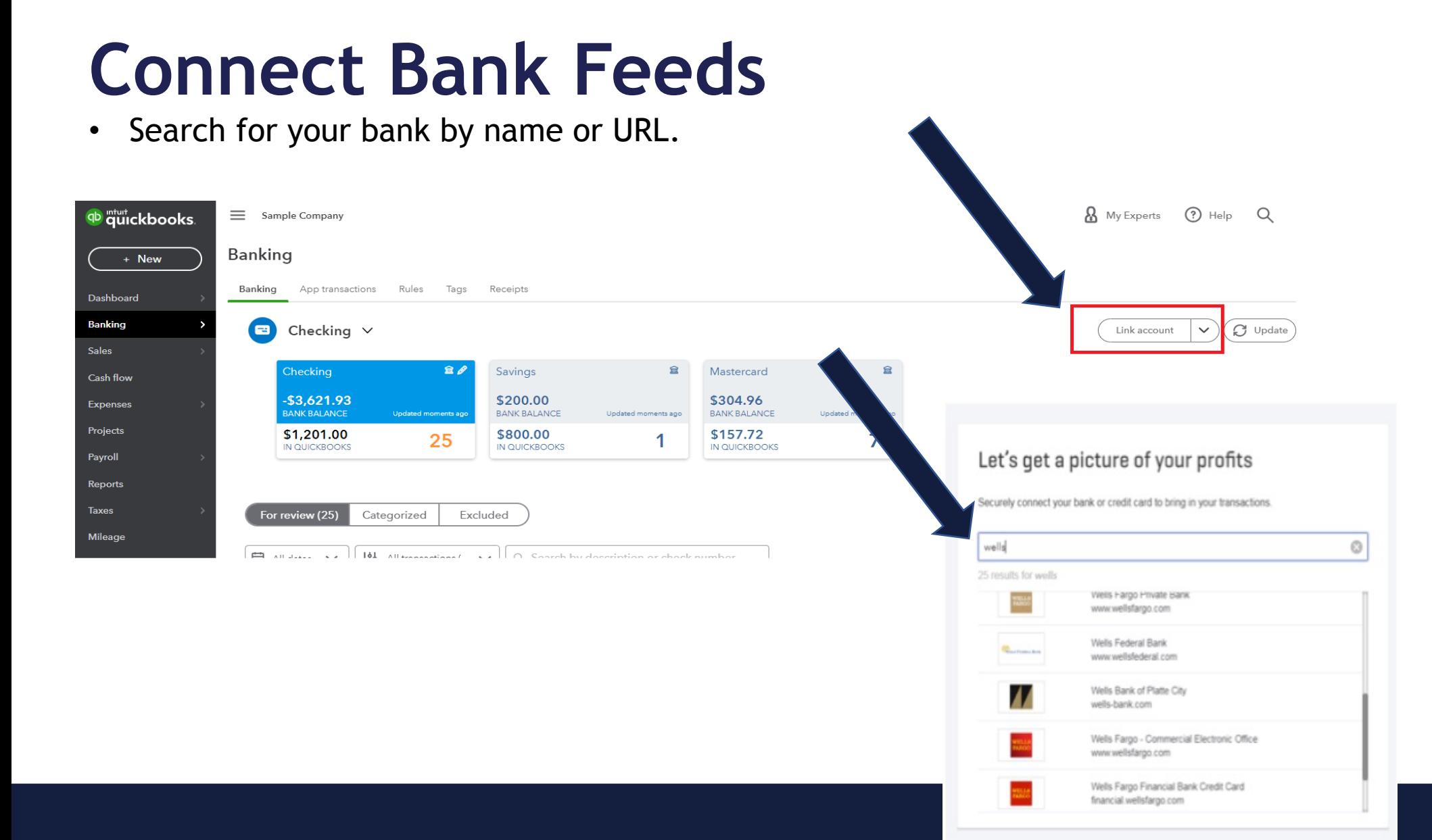

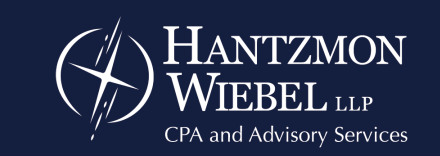

Providing solutions. Creating value.

## **Connect Bank Feeds**

- Multiple bank and credit card accounts
- Bank/credit card login credentials required

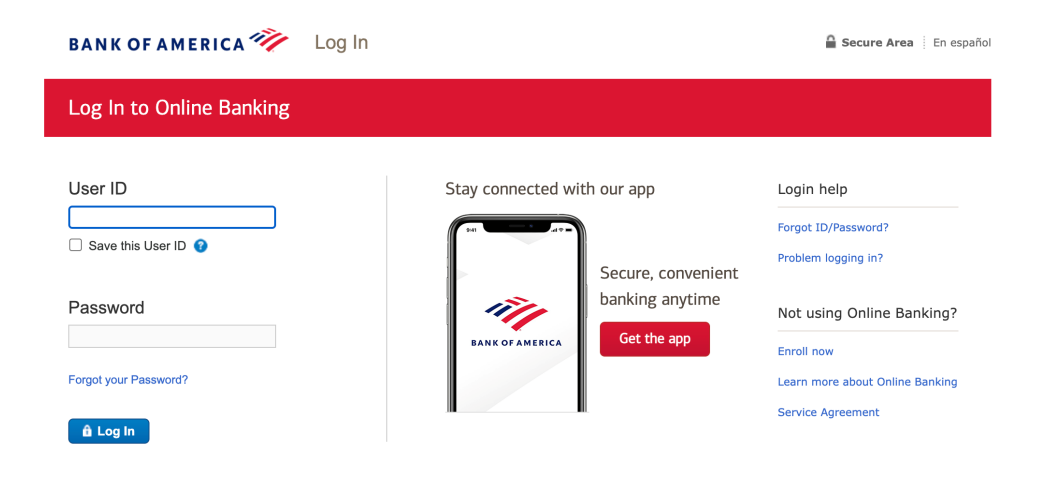

 $\hat{=}$  Secure area

Privacy | Security

Bank of America, N.A. Member FDIC. Equal Housing Lender @ © 2022 Bank of America Corporation.

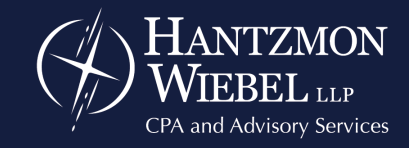

## **Connect Bank Feeds**

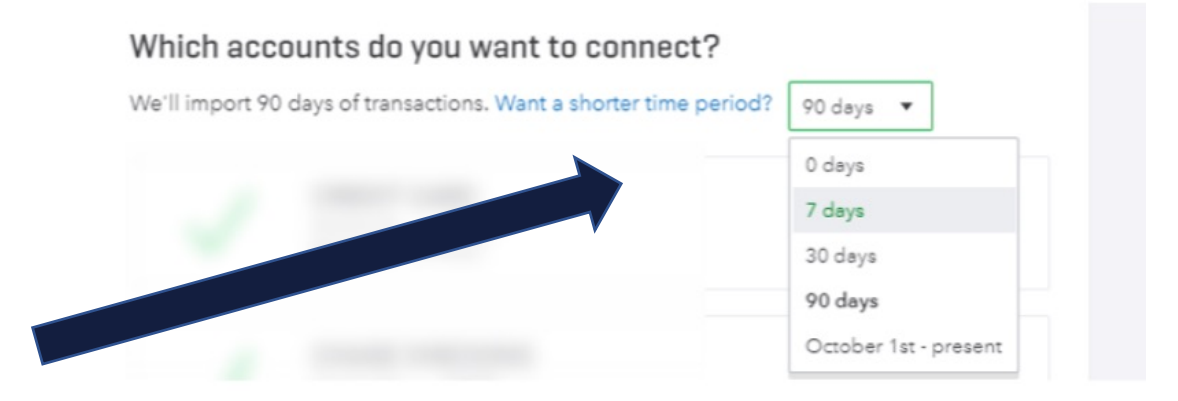

- Choose the accounts you wish to connect, and map to the appropriate QBO account that is setup in your Chart of Accounts.
- Choose the time period you wish to import.
	- NOTE: There is an option for a Custom time frame. This will depend on how far back your bank will allow QBO to access your transactions.

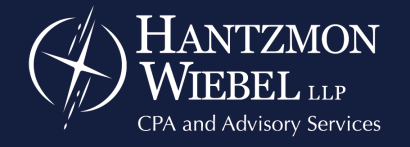

# **Use File Upload Option**

- Miss the step that asks you for the time frame to import?
- Have a bank without a supported connection?
- Need more transactions than QBO can access?

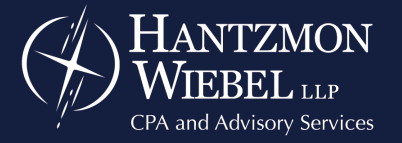

# **Use File Upload Option**

- Login to your bank's website and download your transactions in one of the following file types: .csv, .qbo, .qfx, or .ofx.
- Upload file to QBO.

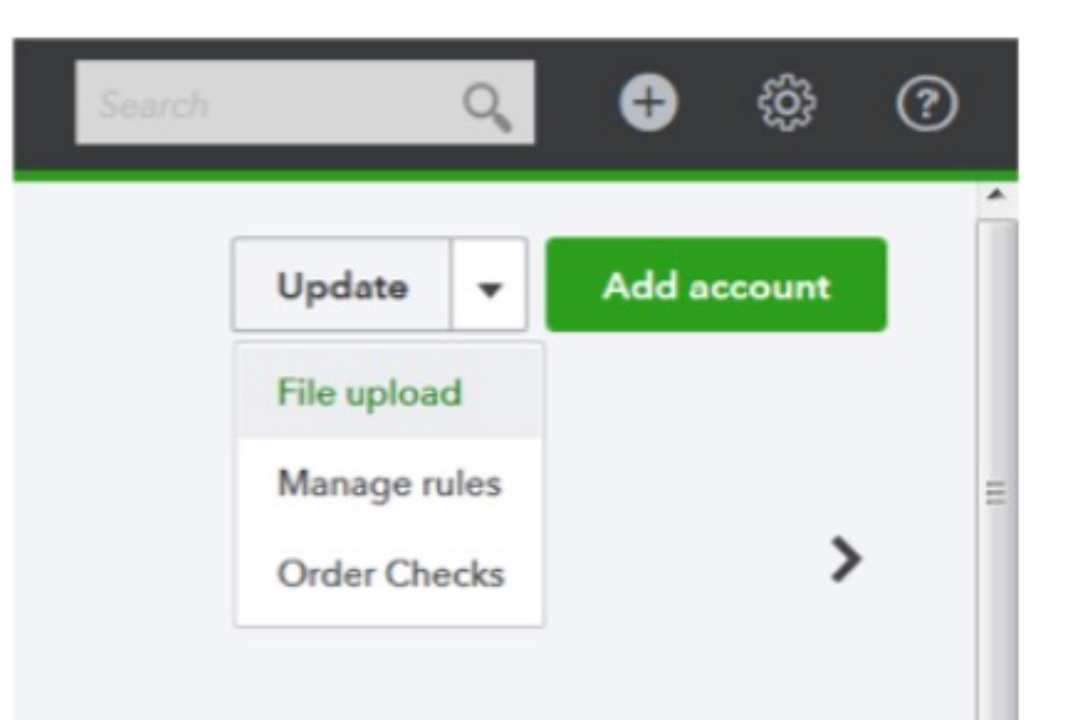

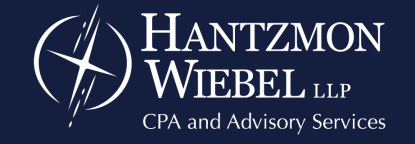

# **Managing Downloaded Transactions**

- For Review
	- First stop for imported transactions.
	- Categorize your transactions here.
	- Also, assign a Vendor, Customer, Class, etc.
	- Choose Confirm when finished, and this will add the transaction to the QBO bank register.

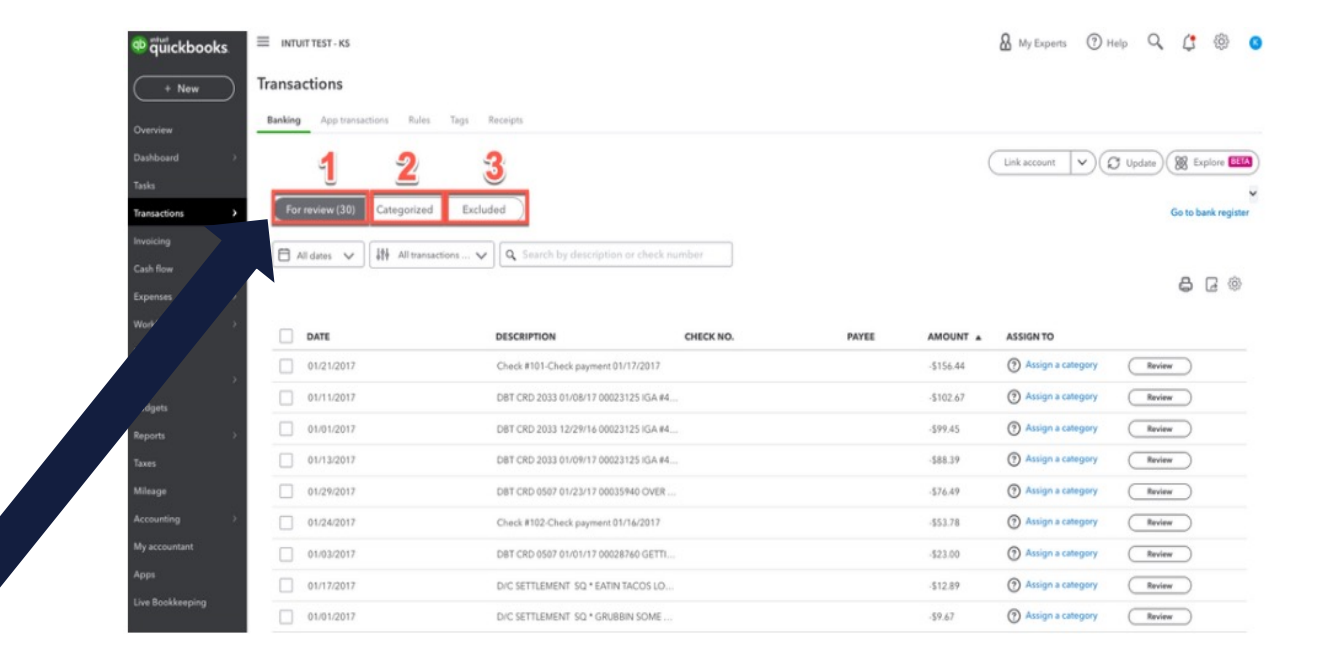

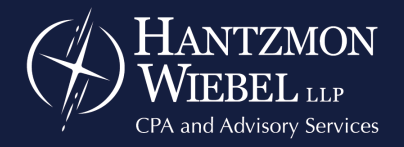

# **Managing Downloaded Transactions**

#### • Categorized

- This is where you can locate transactions you have already confirmed.
- You can go here to Undo the transaction if you need to make an edit.
- Once it's undone, the transaction goes back to the For Review Tab.

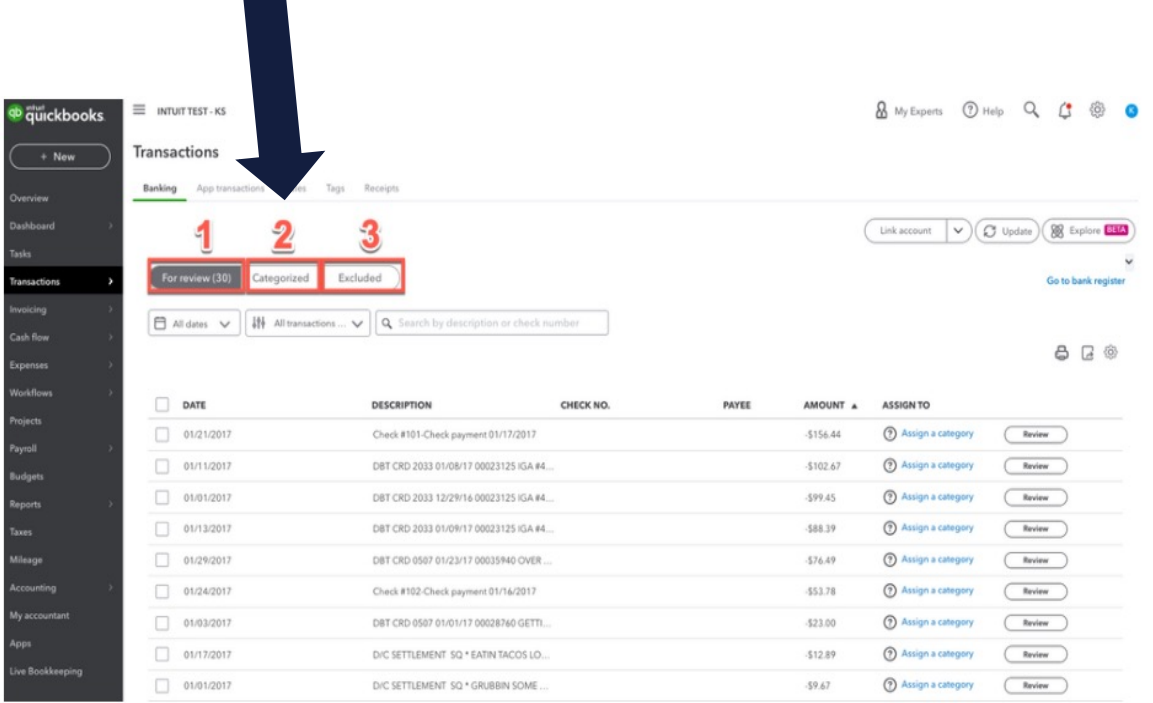

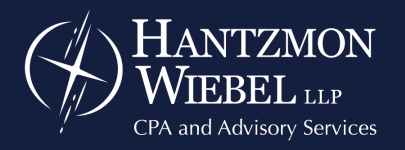

# **Managing Downloaded Transactions**

#### • Excluded

- This tab is for transactions you don't need in your QBO account.
- You are always able to access these transactions & move them back to the For Review Tab by clicking Undo.

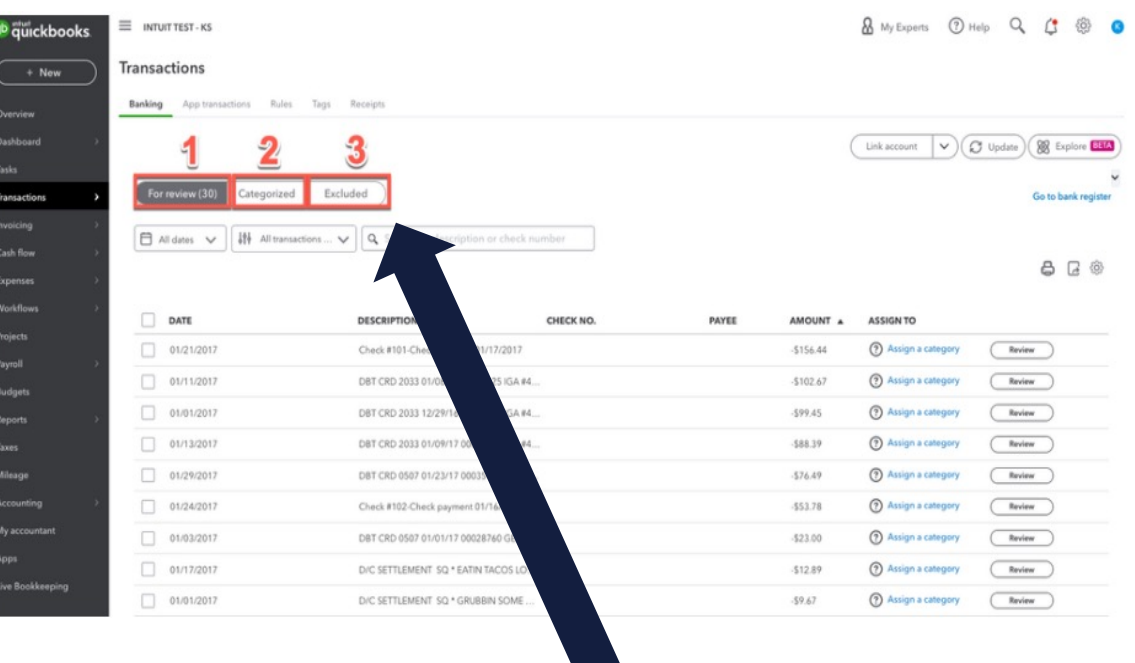

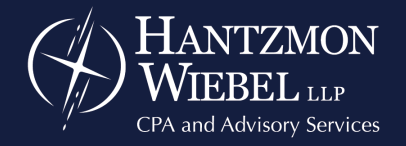

# **How to record a Transfer**

• There will be two transactions under the For Review tab for any transfer you make: one transaction for money moving in and another for money moving out.

#### Transactions

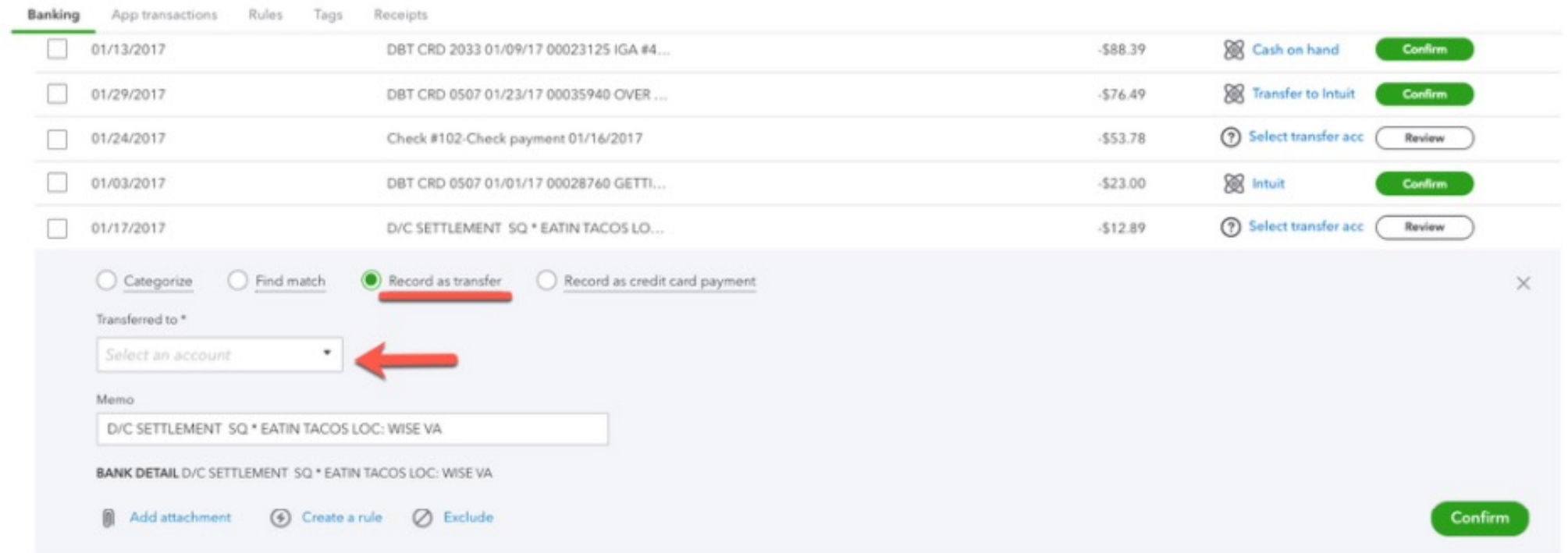

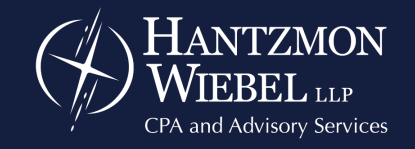

# **How to record a Transfer**

• Record both transactions as part of the transfer to keep your books accurate.

#### Transactions

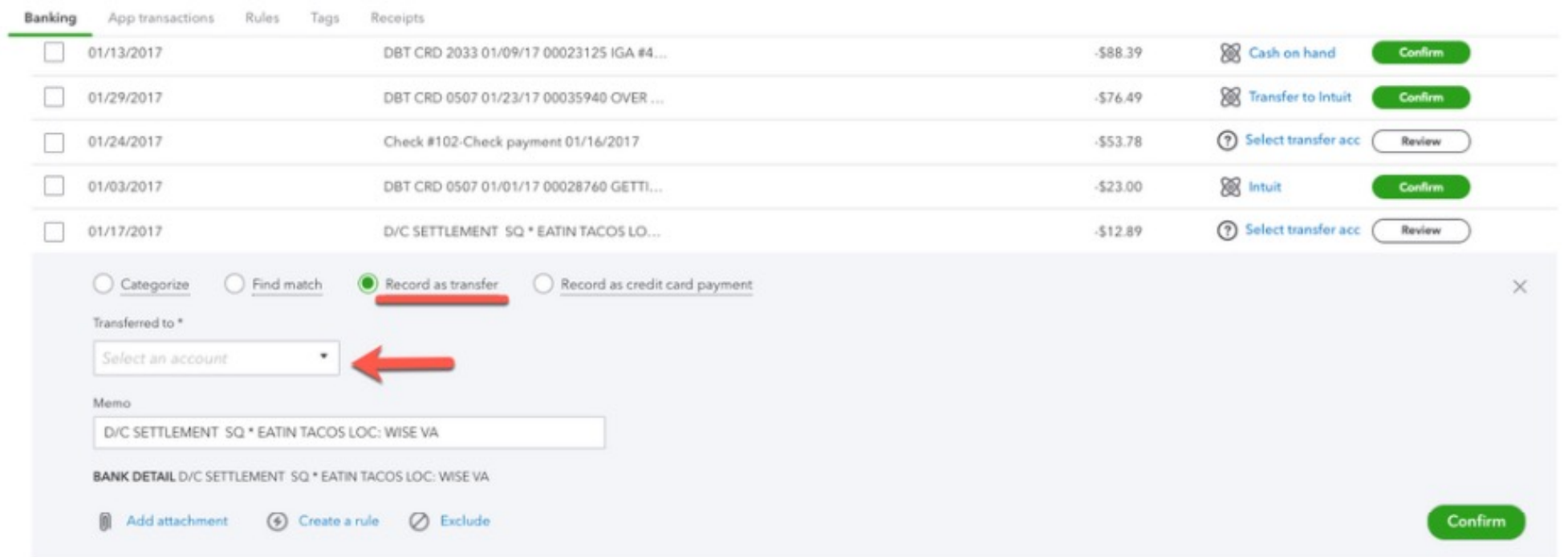

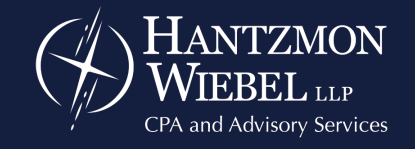

# **How to record a Transfer**

- Find the transaction under the For Review tab.
- Select Record transfer, then select the account the money was transferred to (or from).
- Select the Confirm button to add it to your books.
- Immediately switch over to the other account, locate the transfer, and ensure that this transfer transaction is matching the one you just entered.
- If it is not automatically finding the match, select the Find Match button to locate the Transfer you just entered.

#### Transactions

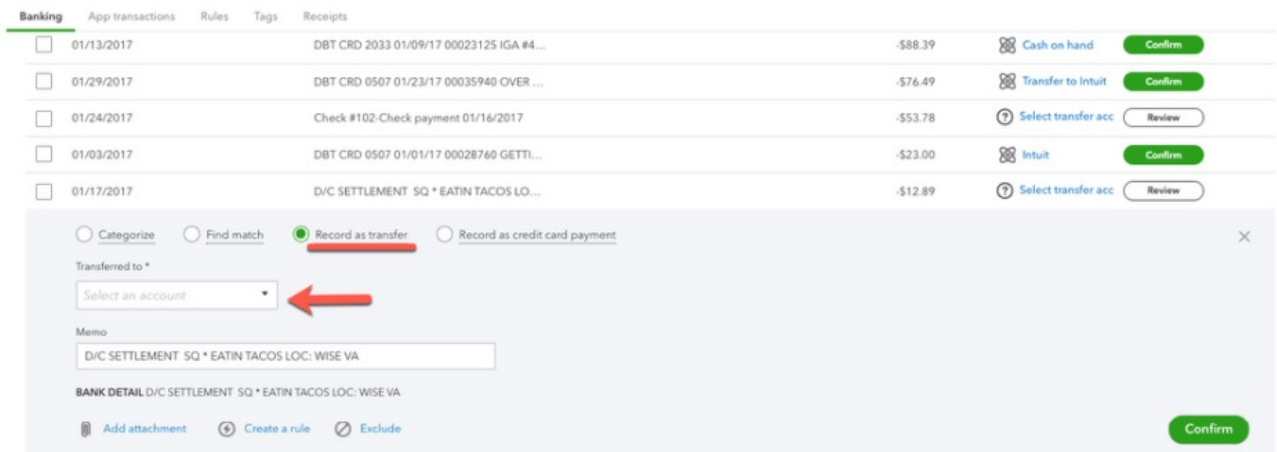

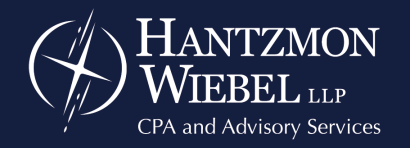

# **Split Transactions**

You can also split a transaction between multiple accounts or categories. For example, a car loan is split between the principal (liability) amount and the interest expense amount.

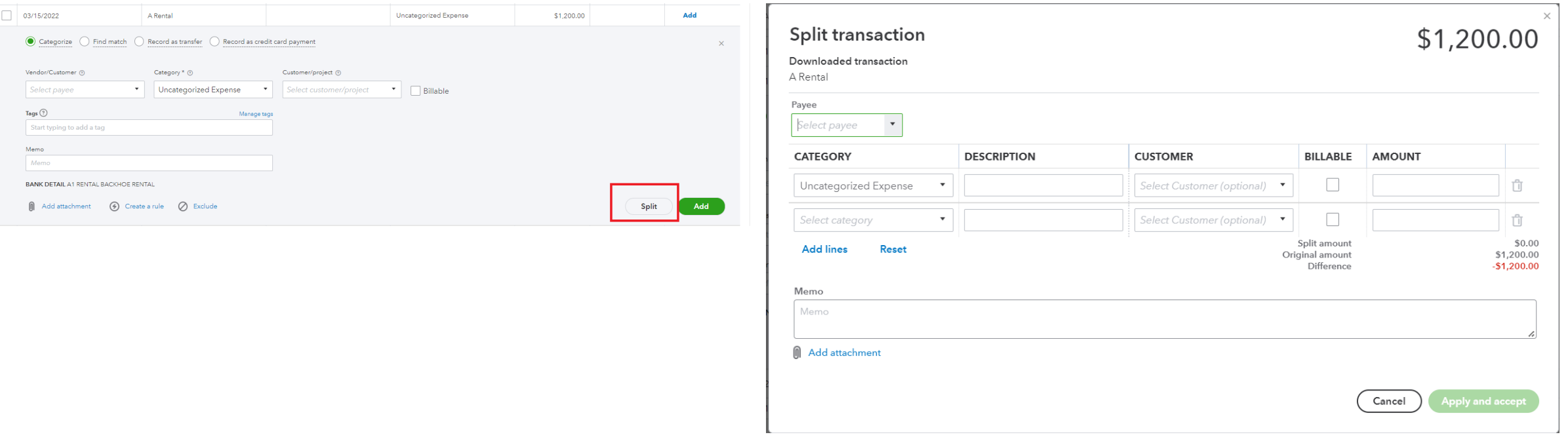

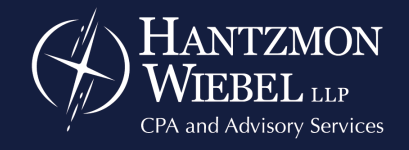

### **Credit Card Payments**

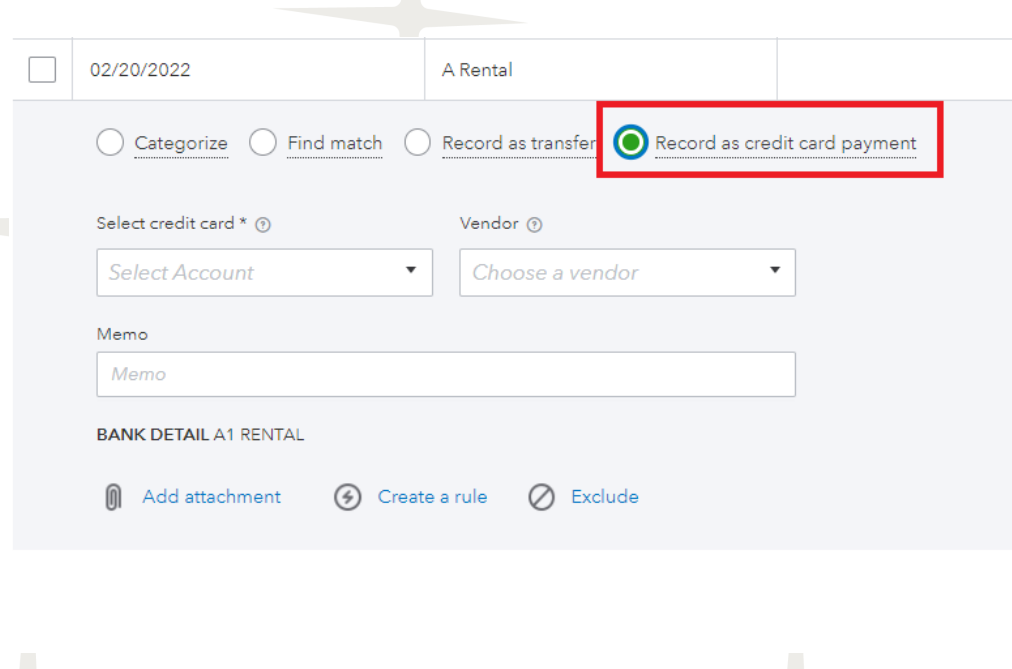

- Select the Record as credit card payment option.
- Choose the Credit Card & Vendor (optional).
- Select Add or Confirm.

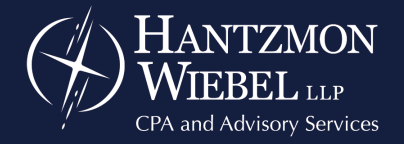

## **Credit Card Payments**

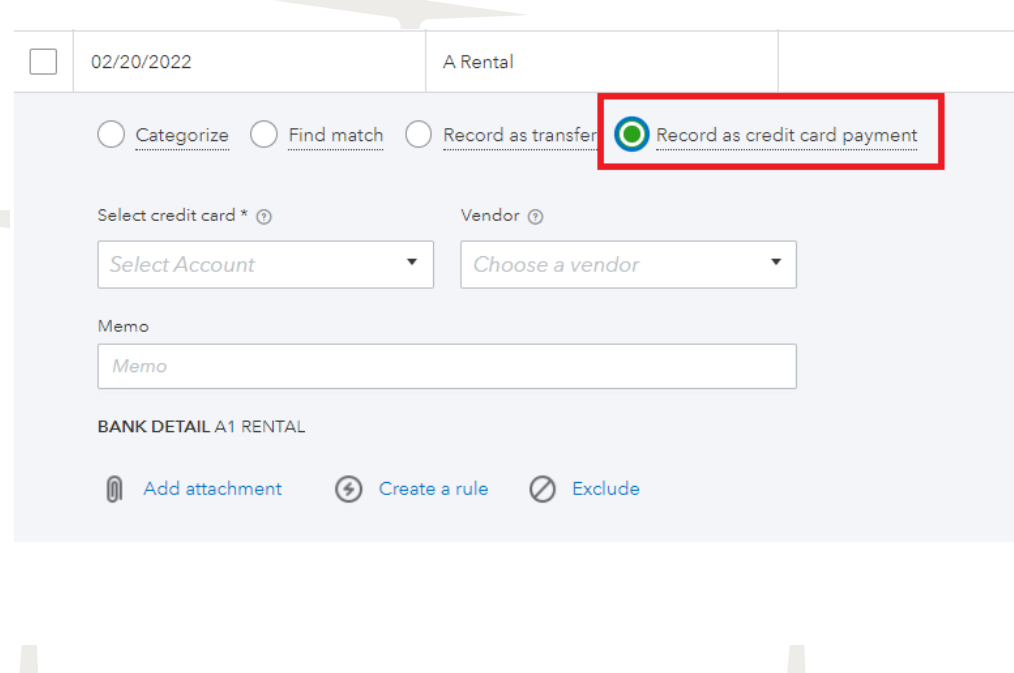

- Switch to the Credit Card account
- Locate the payment on the For Review Tab.
- Make sure to Match to the payment you just entered.

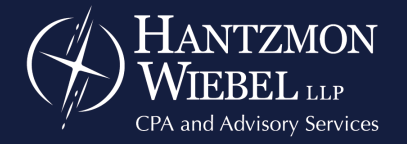

## **Credit Card Payments**

• NOTE: Another option would be to enter the credit card payment as a Transfer. Both ways are acceptable.

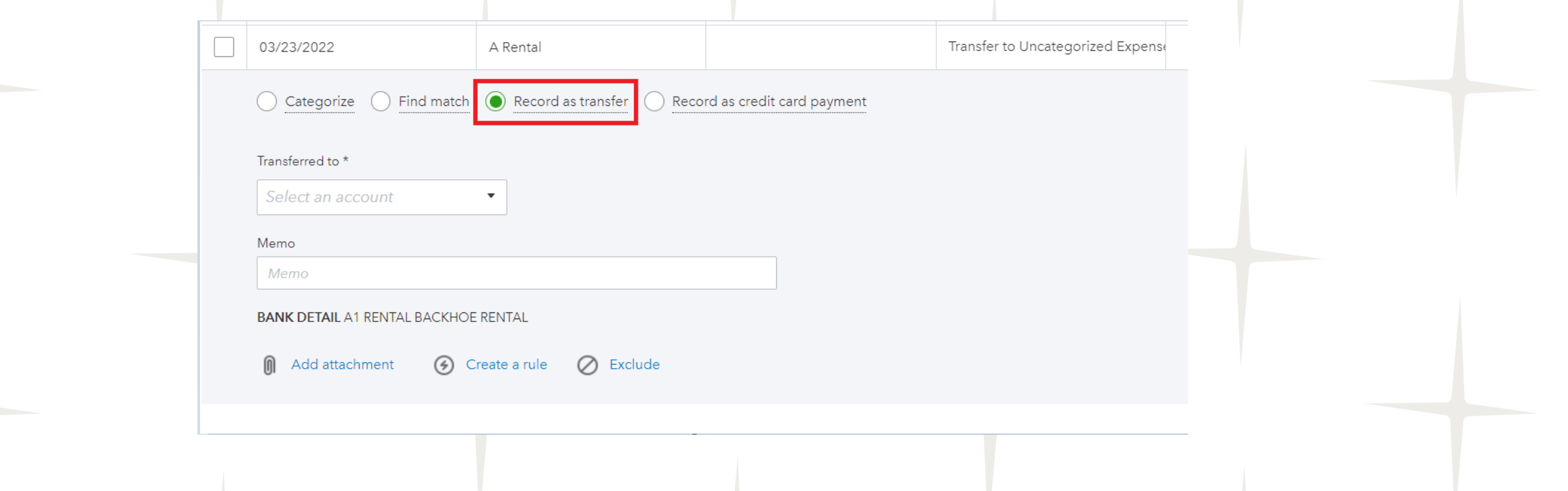

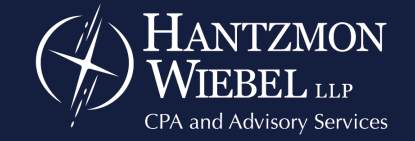

• 103 –Bank's online sign in credentials you entered in QBO do not match the bank's website.

#### **Fix connection**

Something kept us from connecting to get transactions here. Let's fix that. (103)

Fix this now

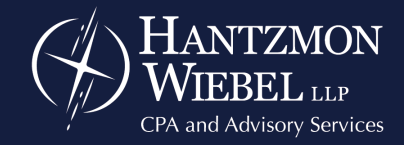

• 102 & 105 - There may be a problem on your bank's end. Their website may be undergoing maintenance or having server issues. This can interrupt the online bank connection in QBO.

#### Can't connect now

Something kept us from getting any transactions here right now, and that's all we know. Try again in a few hours. (102)

Update

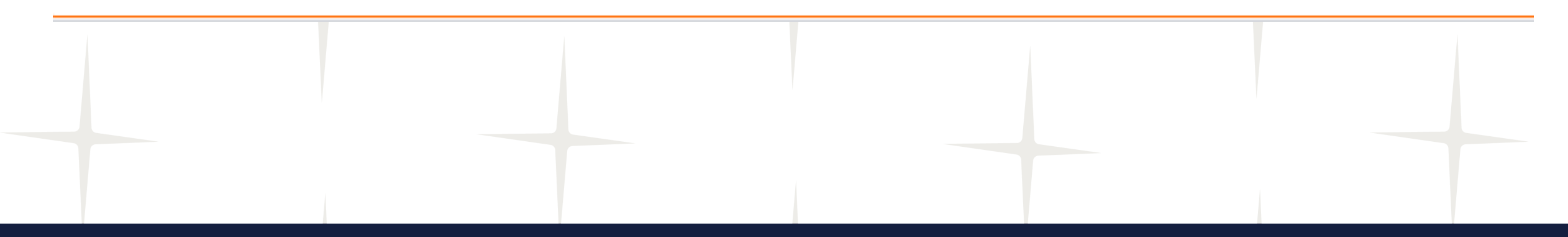

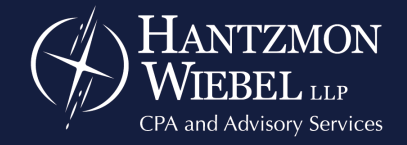

• 185 - Your bank requires more information after you enter your credentials. This may mean your bank has additional security requirements, such as a security question, or a one-time passcode for you to address.

#### Security info needed

Mind if we verify that you're you? We do this from time to time to protect your info. (185)

Verify your info

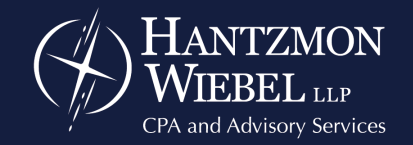

• 108 - There's a message from your bank waiting for you on the bank website. You will need to sign into the bank and acknowledge you saw & read the message (usually new terms of service, announcements, and new offers).

There's a message on your bank's website that needs your attention

Sign in to your bank's website and respond to any new messages. If this doesn't solve the problem, we have some more tips to help you. (108)

More info

• 324 – QBO cannot find the account you setup when it tries to connect to your bank's website.

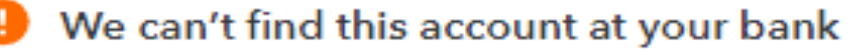

Let's make sure the right accounts are connected to QuickBooks. This may take a few minutes. (324)

Reconnect your account

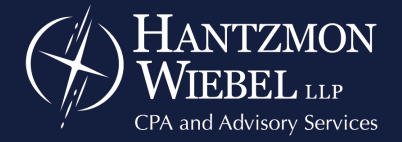

• 101 – No Valid Account. No transactions for the last 12 months showing in this account. Unable to accept terms & agreement from your online banking website.

We can't get your transactions for you right now, but we're working on it.

We're fixing our connection to this bank as quickly as possible. Try updating again tomorrow. (101) Report this and get a message when it's fixed

Report this and get a message when it's fixed

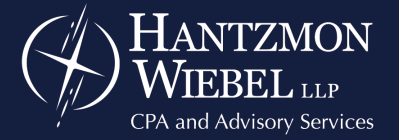

• 350 – Some banks require you to reconnect every 90 days, others only need updates every 18 months. This error means the connection has expired, and your bank is requiring that you update the connection.

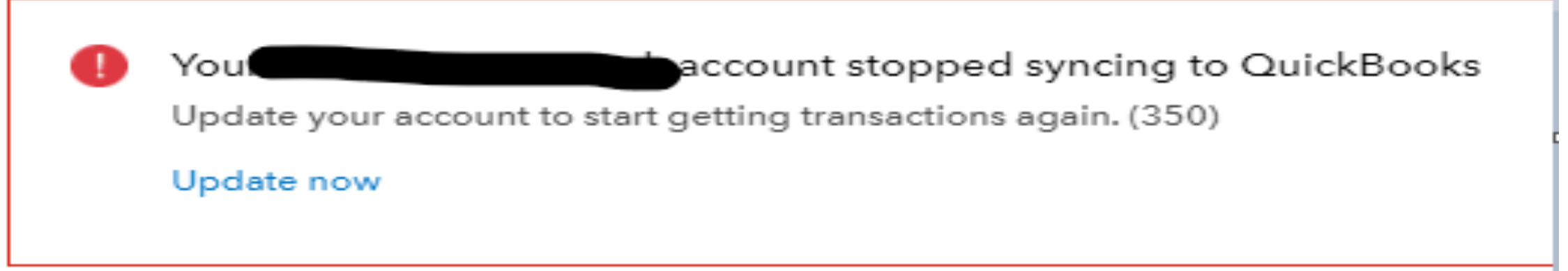

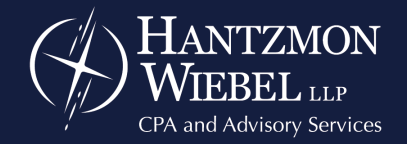

### **Questions??**

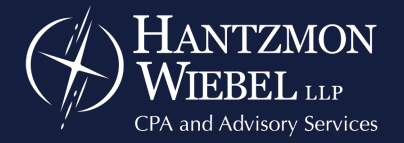

Providing solutions. Creating value.

#### **Rebecca Wamsley**

#### **rwamsley@hwllp.cpa**

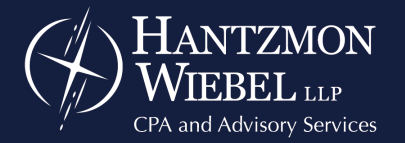

Providing solutions. Creating value.